# 连接Microsoft SQL Server Analysis Services 2000

Smartbi引入了Microsoft XML For Analysis SDK(简称XMLA SDK)作为中间件来实现Smartbi应用服务器 和Microsoft SQL Server Analysis Services(简称SSAS)服务器的连接。

对于使用Microsoft SQL Server Analysis Services的用户,必须进行相应的配置以实现连接。

SSAS2000未自带Microsoft XML For Analysis SDK组件,需要自行安装后再进行相关配置。

# <span id="page-0-0"></span>先决条件

配置连接Microsoft SQL Server Analysis Services前,请先确定安装了以下组件:

- 安装Microsoft SQL Server Analysis Services多维数据库;
- 安装Internet Information Server(IIS),IIS必须允许ISAPI访问,推荐安装5.1及以上版本;
- 必须安装MSXML SDK 4.0;
- Microsoft XML For Analysis SDK、MSXML SDK 4.0、IIS与Microsoft Analysis Services必须安 装在同一台机器上。
- Windows server 2000安装Services packs 4。

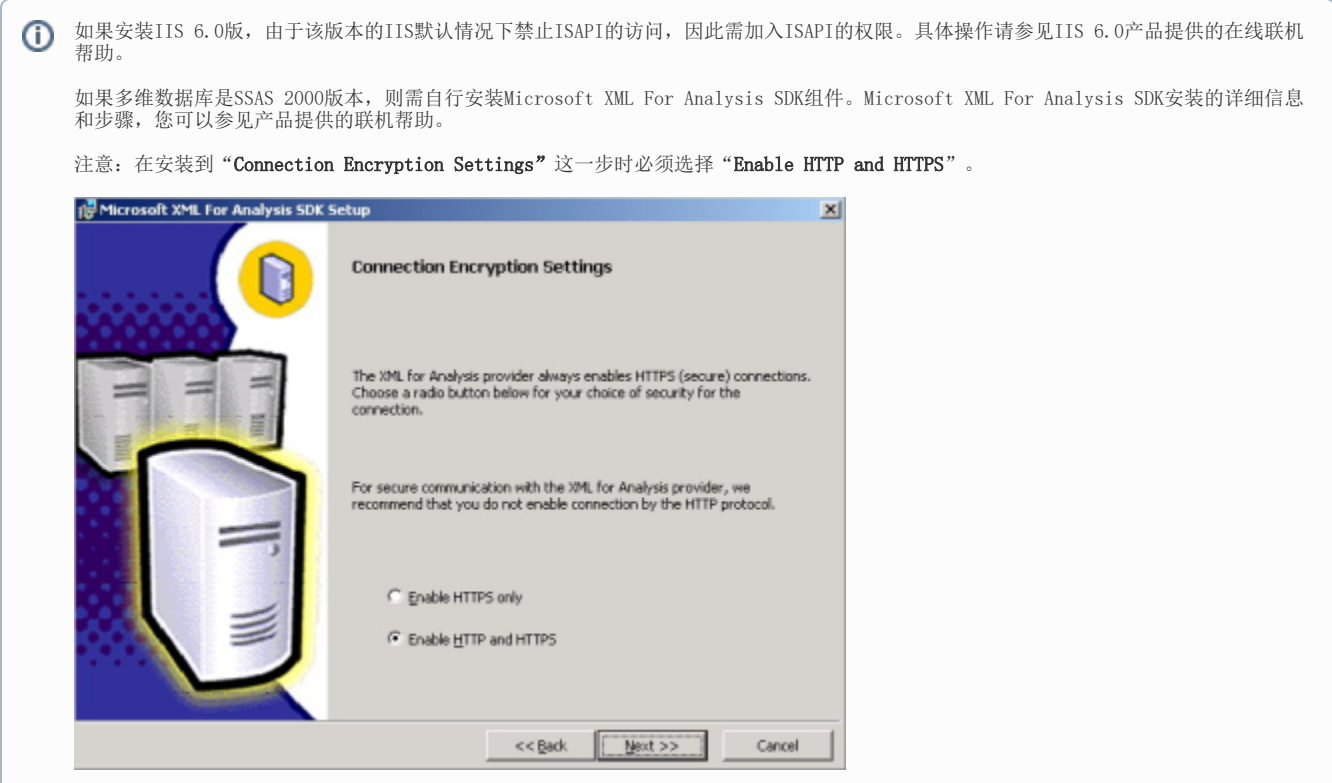

#### <span id="page-0-1"></span>在IIS上配置XMLA

完成以上安装后,接着在IIS上配置XMLA虚拟目录,允许通过IIS访问SSAS。

#### <span id="page-0-2"></span>1、建立虚拟目录XMLA

在IIS上建立一个名为XMLA的虚拟目录:

1) 在操作系统的"开始"菜单中选择 控制面板 > 管理工具 > 计算机管理, 弹出"计算机管理"窗口。

2)在"计算机管理"窗口右侧的控制台树中展开"服务和应用程序"节点,选择 I**nternet 信息服务** , 并在"默认 Web 站点"节点的右键菜单中选 择 新建 > 虚拟目录,弹出"虚拟目录创建向导"窗口。

3) 单击 下一步, 输入目录别名: XMLA。

4) 输入Web站点的内容目录, 如C:\isapi。

5)设置访问权限。勾选"读取"、"运行脚本(例如ASP)"和"执行'例如ISAPI应用程序或CGI'"选项。

6)单击 下一步 > 完成。

[先决条件](#page-0-0) [在IIS上配置XMLA](#page-0-1) [1、建立虚拟目录](#page-0-2) [XMLA](#page-0-2) [2、设置XMLA虚拟目](#page-1-0) [录属性](#page-1-0) [3、IIS 6.0的扩展](#page-2-0) [配置](#page-2-0) [XMLA连接配置的验证](#page-3-0) [在Smartbi中连接SSAS 2000](#page-3-1)

SSAS2000: 文件名为**msxisapi.dll**。该文件的目录路径: \<XMLA SDK>\Isapi, <XMLA SDK>是Microsoft XML For Analysis SDK的安装路径, 默认路径为:系统盘符:\Program Files\Microsoft XML For Analysis SDK。

### <span id="page-1-0"></span>2、设置XMLA虚拟目录属性

1) 建立虚拟目录XMLA后, 右键右击 XMLA目录, 选择 属性, 显示如下

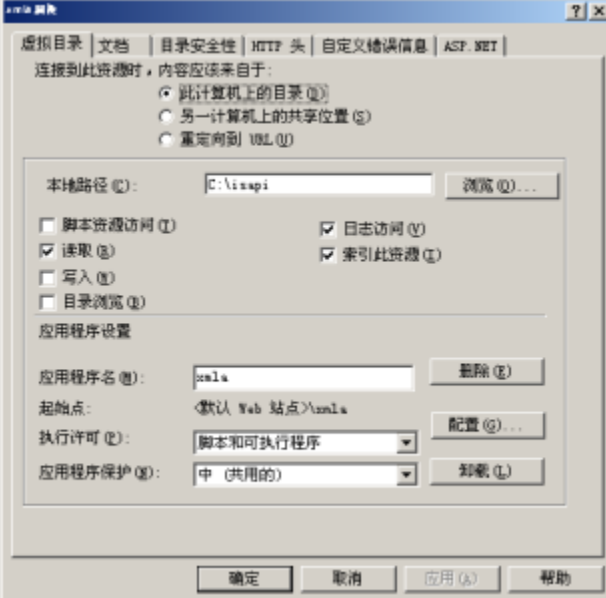

2) 配置虚拟目录属性,点击上图中的 配置 按钮,显示如下:

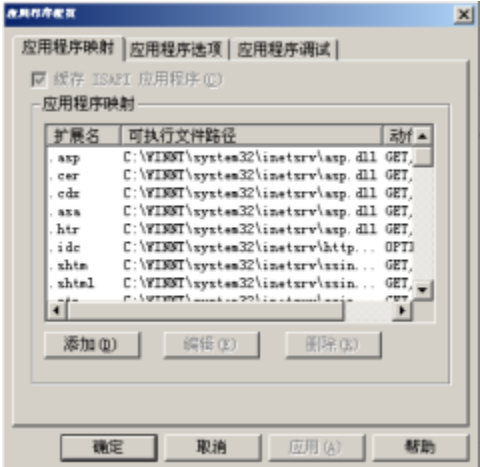

3) 点击 添加 按钮, 显示如下图。并输入可执行文件的位置、扩展名: ".dll", 选取"全部动作"、"脚本引擎"。

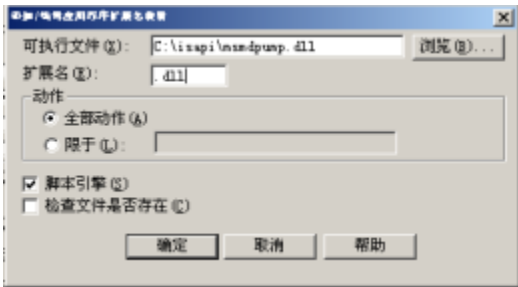

Δ

SSAS 2000:可执行文件如C:\Program Files\Microsoft XML For Analysis SDK\msxisapi.dll。

4) 配置目录安全属性,右击XMLA目录,选择"属性",选取"目录安全性"显示如下:

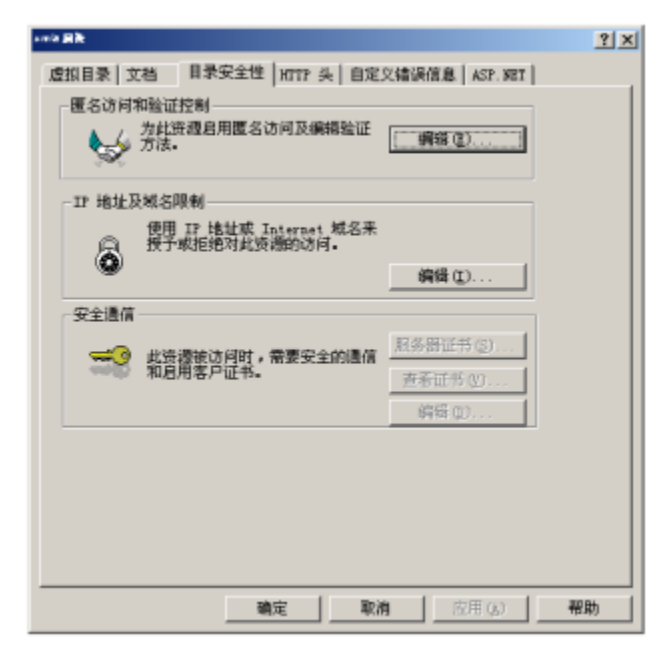

5) 点击 "匿名访问和验证控制"的 编辑(E) 按钮, 显示如下, 并勾取 "匿名访问"、 "集成windows验证"。

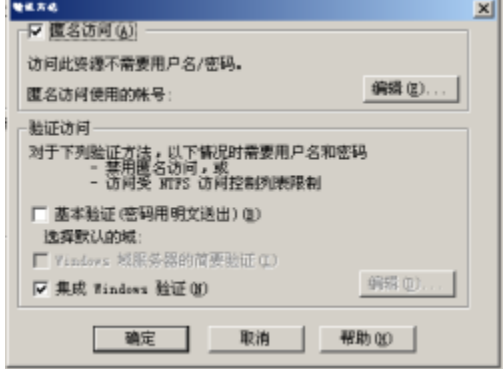

6) 点击"匿名访问"的 编辑(E) 按钮, 显示如下, 并输入用户名、密码。

您所输入的用户必须有权限访问Microsoft SQL Server Analysis Services实例。

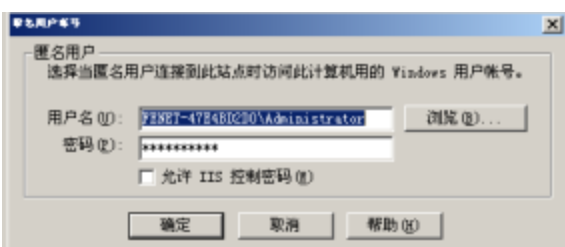

### <span id="page-2-0"></span>3、IIS 6.0的扩展配置

如果系统安装的是IIS 6.0版,在完成上面两节配置后,请按下面步骤设置Web服务扩展:

1) 在"计算机管理"中,单击页面左边的 Web服务扩展 , 右键点击页面右边的空白处, 在弹出的菜单中选择 添加一个新的Web服务扩展(A) 。

2) 在"扩展名"下面填写"XMLA";在"要求的文件"下面点击左边的 添加 按钮,将对应的dll添加进来。

SSAS 2000:文件名为msxisapi.dll。 Δ

3) 右键点击新增加的 XMLA Web服务器扩展, 单击 允许 。

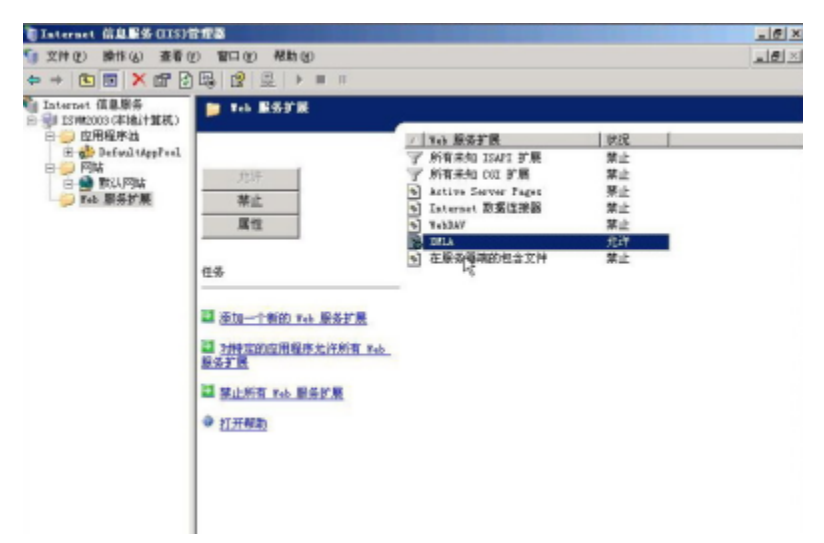

## <span id="page-3-0"></span>XMLA连接配置的验证

进行连接配置的验证之前请确保启动了Microsoft SQL Server Analysis Services服务。

验证连接,请执行下列操作:

- 1、通过在IE浏览器中输入:http://<servername>/xmla/msxisapi.dll。 其中<servername>为IIS所在的机器名。
- 2、如果返回以下信息,则Microsoft Analysis Services连接配置成功。

```
k?xml version="1.0" ?>
< <SOAP-ENV: Envelope xmhs:SOAP-ENV="http://schemas.xmlsoap.org/soap/envelope/" SOAP-ENV: encodingStyle="http://schemas.xmlsoap.org/soap/encoding/">
  - <SOAP-ENV: Body>
    - <SOAP-ENV:Fault xmlns:XA="urn:schemas-microsoft-com:xml-analysis">
        <faultcode>XA:XMLAnalysisError.00BA0000</faultcode>
        <faultstring>Web 服务只支持 POST 操作。</faultstring><br><faultactor>urm:schemas-microsoft-com:xml-analysis</faultactor>
      - <detail>
          <Error ErrorCode="2293893120" Description="Web 服务只支持 POST 据作。" Source="urn:schemas-microsoft-
            compami-analysis' />
      </detail><br></SOAP-ENV:Fault>
 </SOAP-ENV:Body><br></SOAP-ENV:Envelope>
```
如果操作系统是Windows 2003,很可能配置已成功,但验证连接XMLA时页面显示为空白。此时,请通过Smartbi前端管理界面进行测试连接。Δ

#### <span id="page-3-1"></span>在Smartbi中连接SSAS 2000

- 1、登录Smartbi;
- 2、在"系统导航栏"选择 数据连接 ,在"数据连接"界面主菜单选择 多维数据库 > SQL Server。

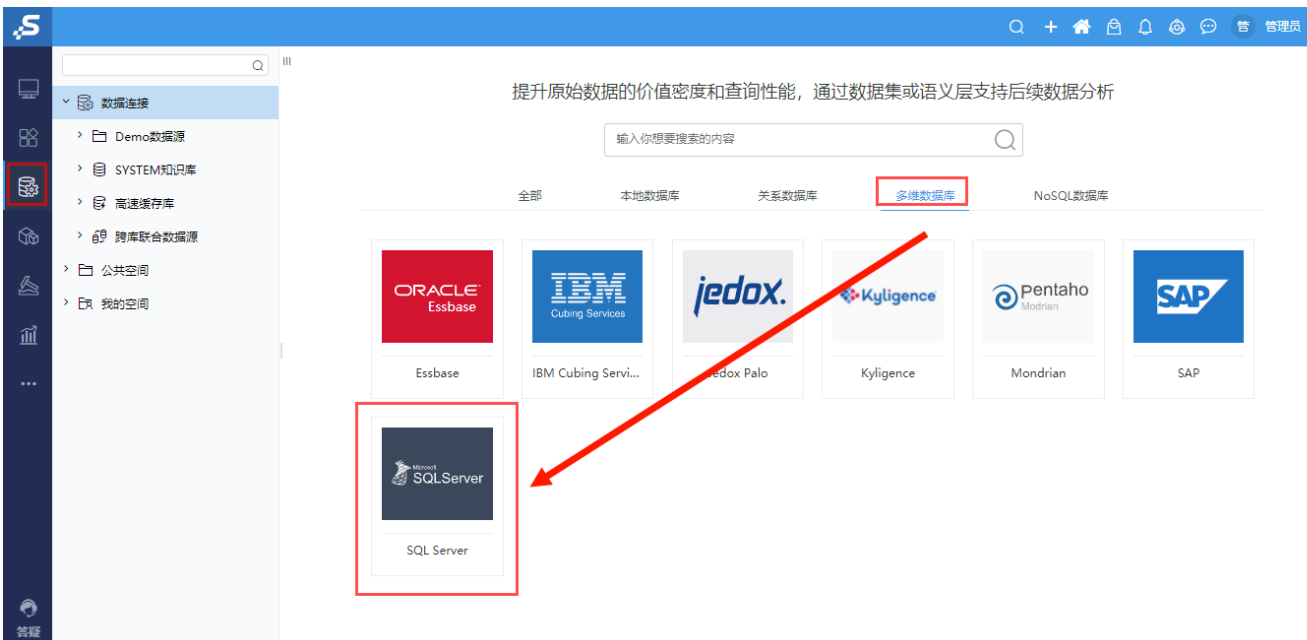

3、弹出"新建多维数据源"窗口,输入相关信息,勾选"SQL Server 2000";

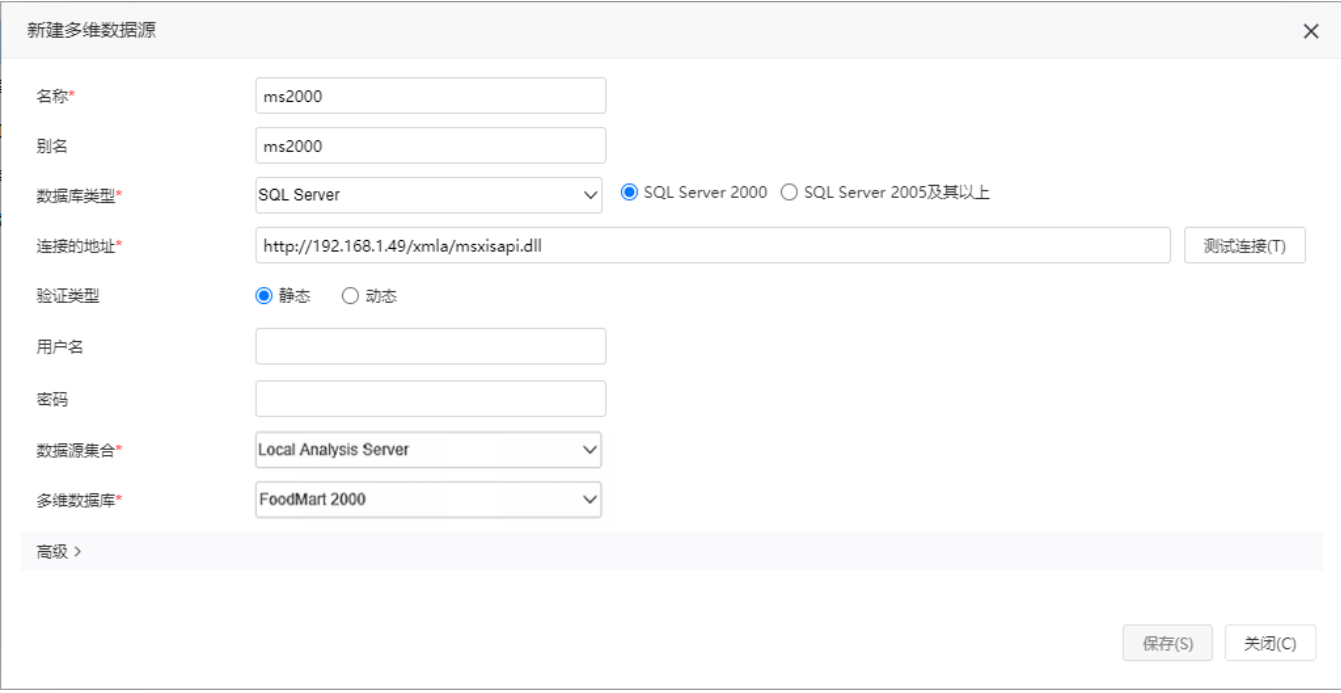

4、确保以上各设置项输入正确后,单击 测试连接 按钮,弹出"测试通过"提示信息。

5、选择要查询的数据源集合、多维数据库;

6、点击 保存 , 完成新建一个多维数据源ms2000。